<span id="page-0-0"></span>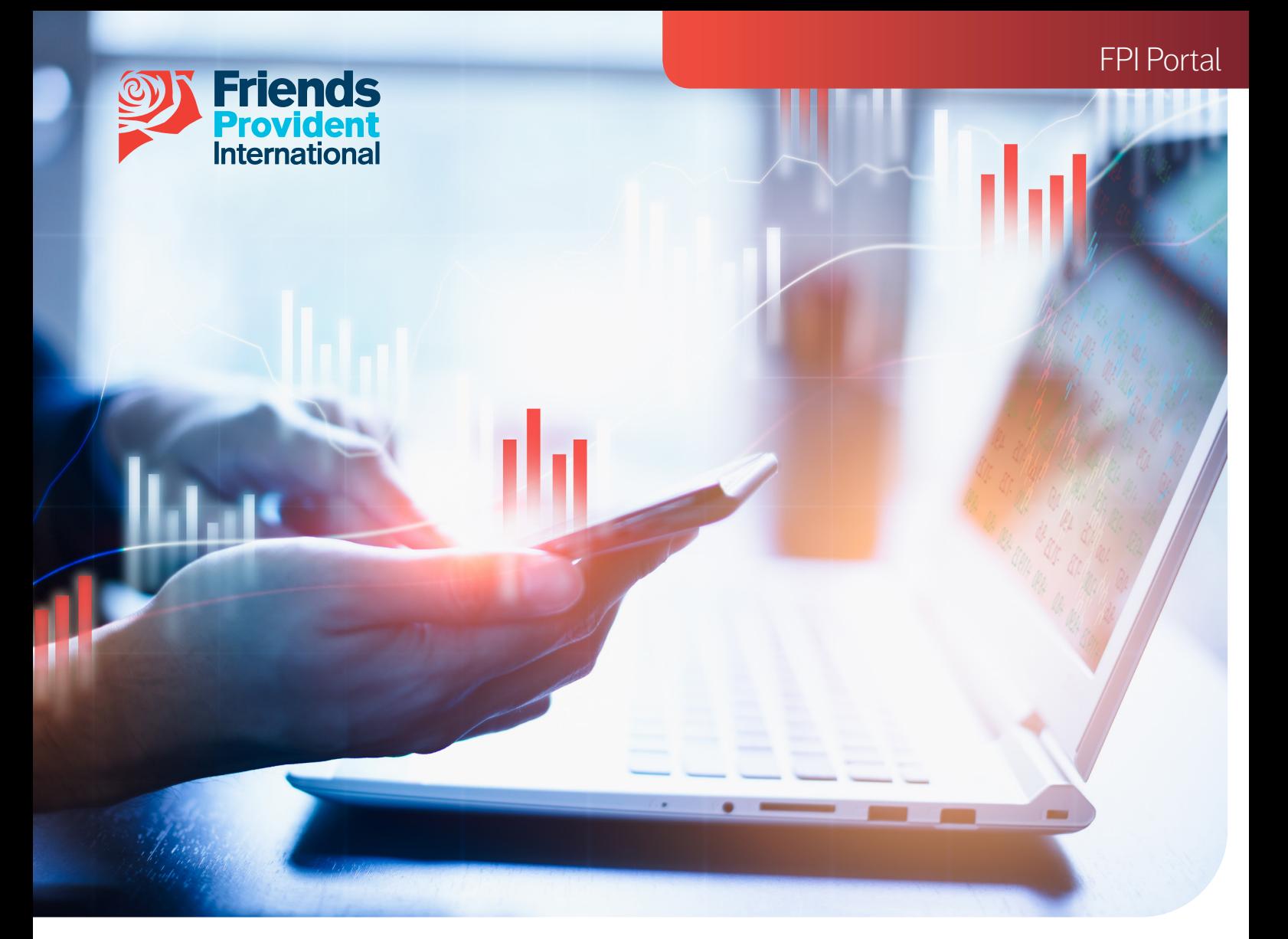

# FPI Portal Online Switching & Redirection Guide

Welcome to our FPI Portal User Guide for Online Switching & Redirection.

This guide will take you through the end to end process on how to create, review and submit instructions to switch or redirect your funds through FPI Portal.

Please note that this is not applicable for Portfolio Bonds.

#### Index

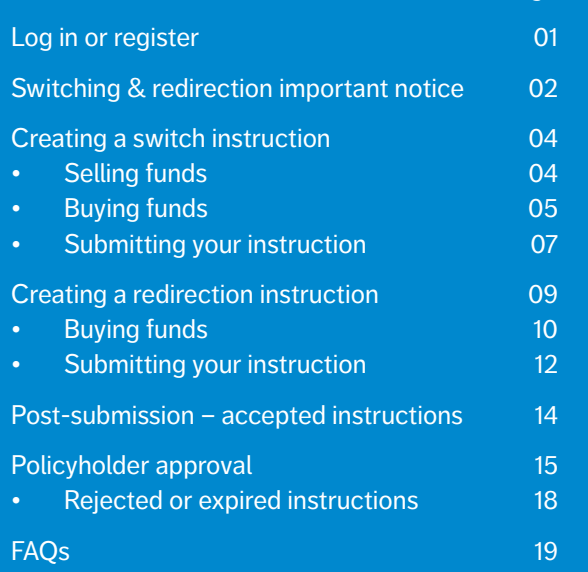

Page

#### <span id="page-1-0"></span>**Log in or register**

• Log in or register for a FPI Portal account by clicking the Online Services button on the home page on our website **www.fpinternational.com**

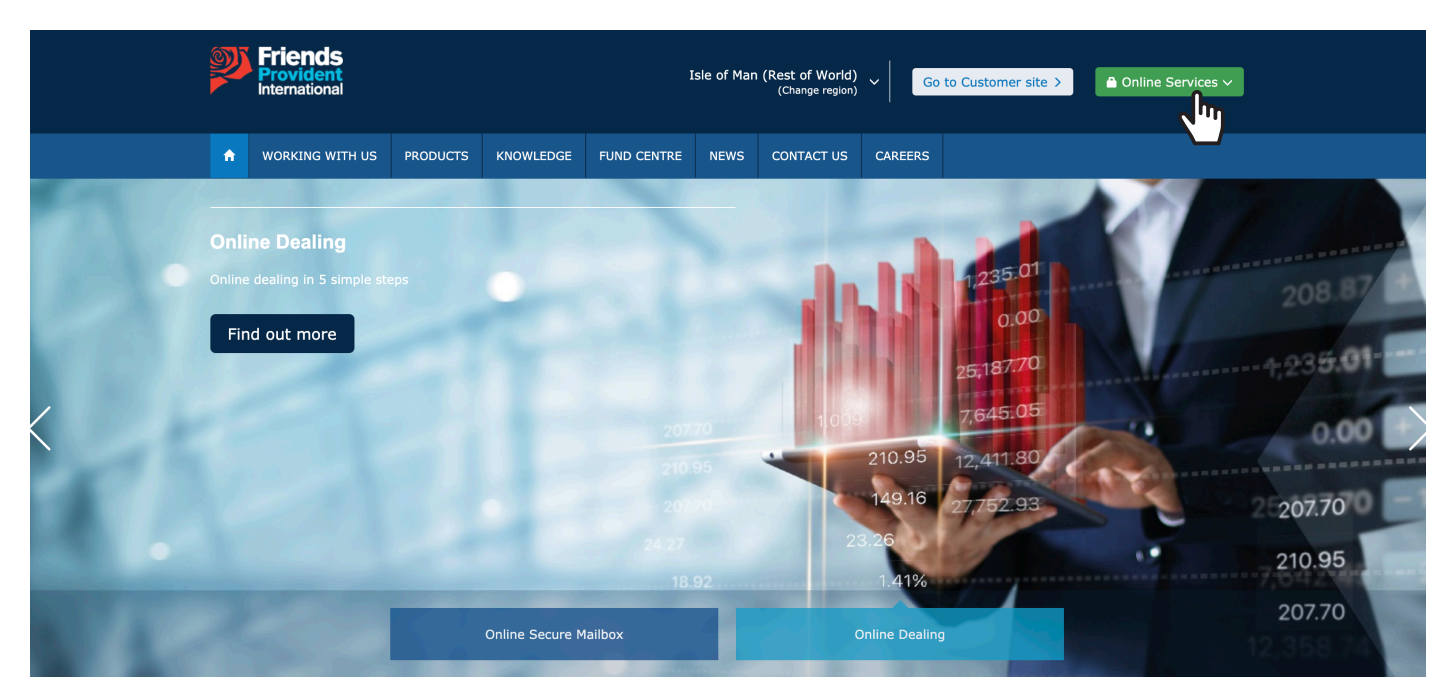

• Enter your name, password and the one time password (OTP) we send to your mobile device.

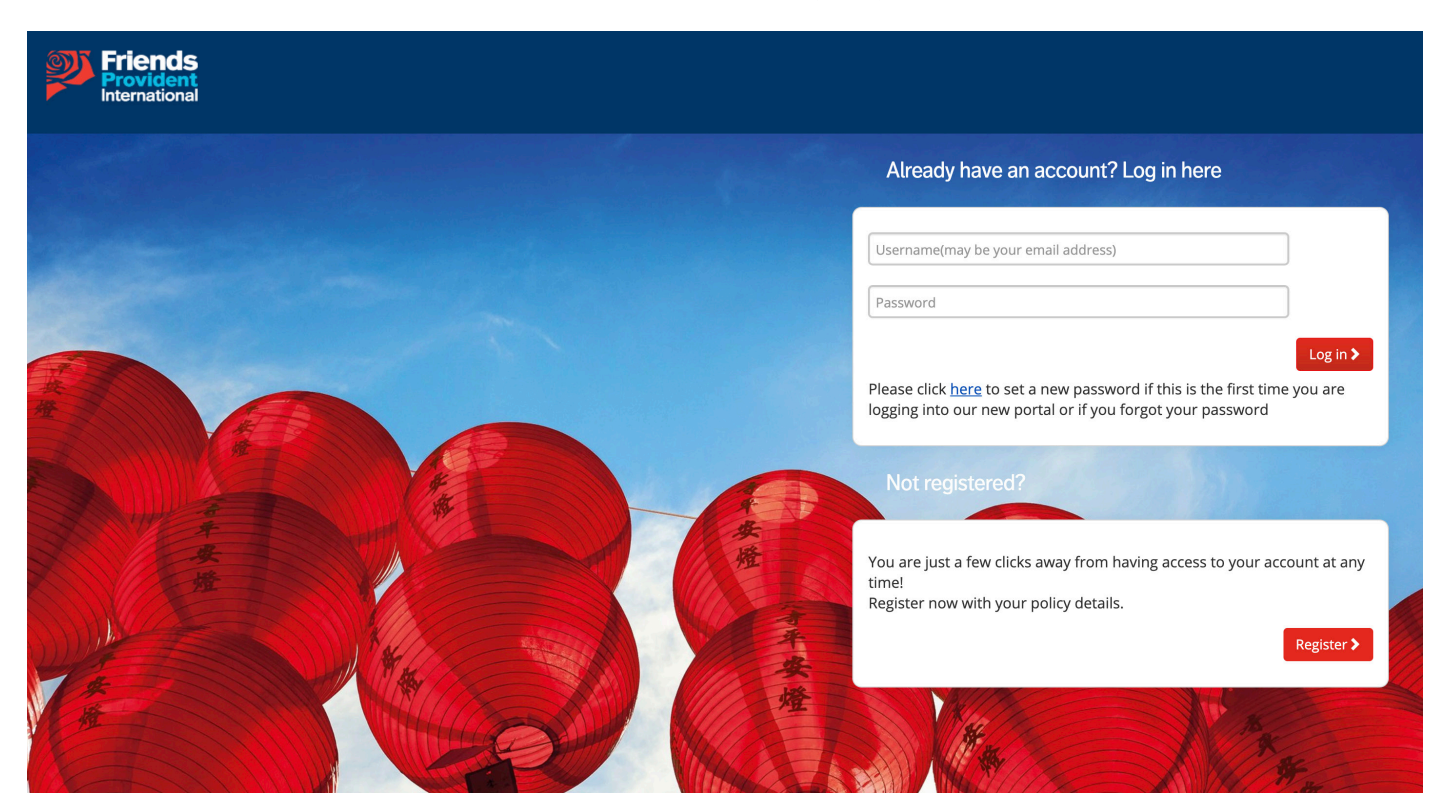

#### <span id="page-2-0"></span>**Switching & redirection important notice**

- Select the policy that you wish to create the instruction on.
- Select the Switching & redirection tab and choose the instruction you want to make:
	- **Switch**
	- Redirect
	- Switch & Redirect
- Please note NB. denotes important information.
- NB. If you are a joint policyholder or an adviser who requires authority to deal, the approver must have a registered Portal Account in order to approve and submit your transaction requests.
- NB. Advisers with OMA levels 2 or 3 are able to do direct submission without approval.
- NB. A switch enables you to make changes to the existing unit holdings. A redirection enables you to make changes to the allocation of your future premiums.
- NB. You can only submit one online instruction per dealing day.

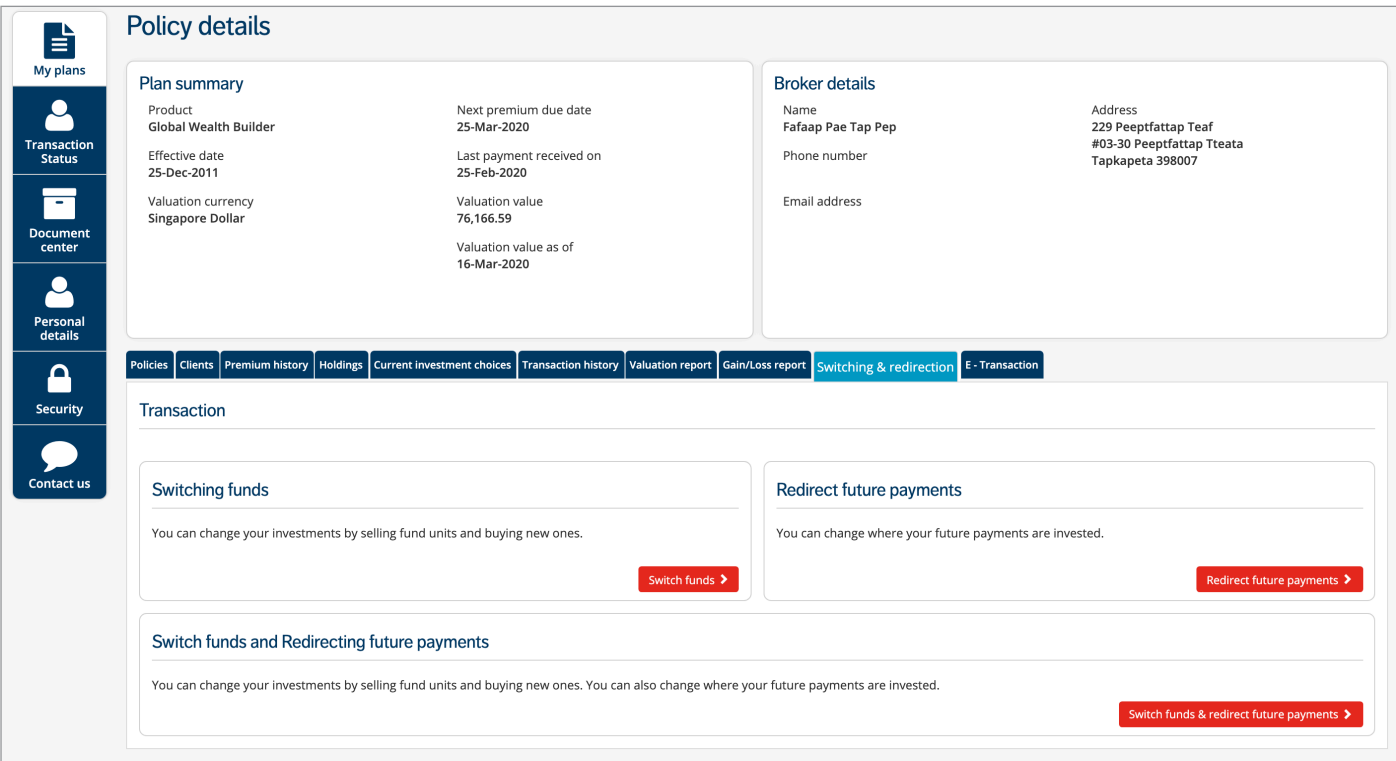

• Read the important wording and click Proceed.

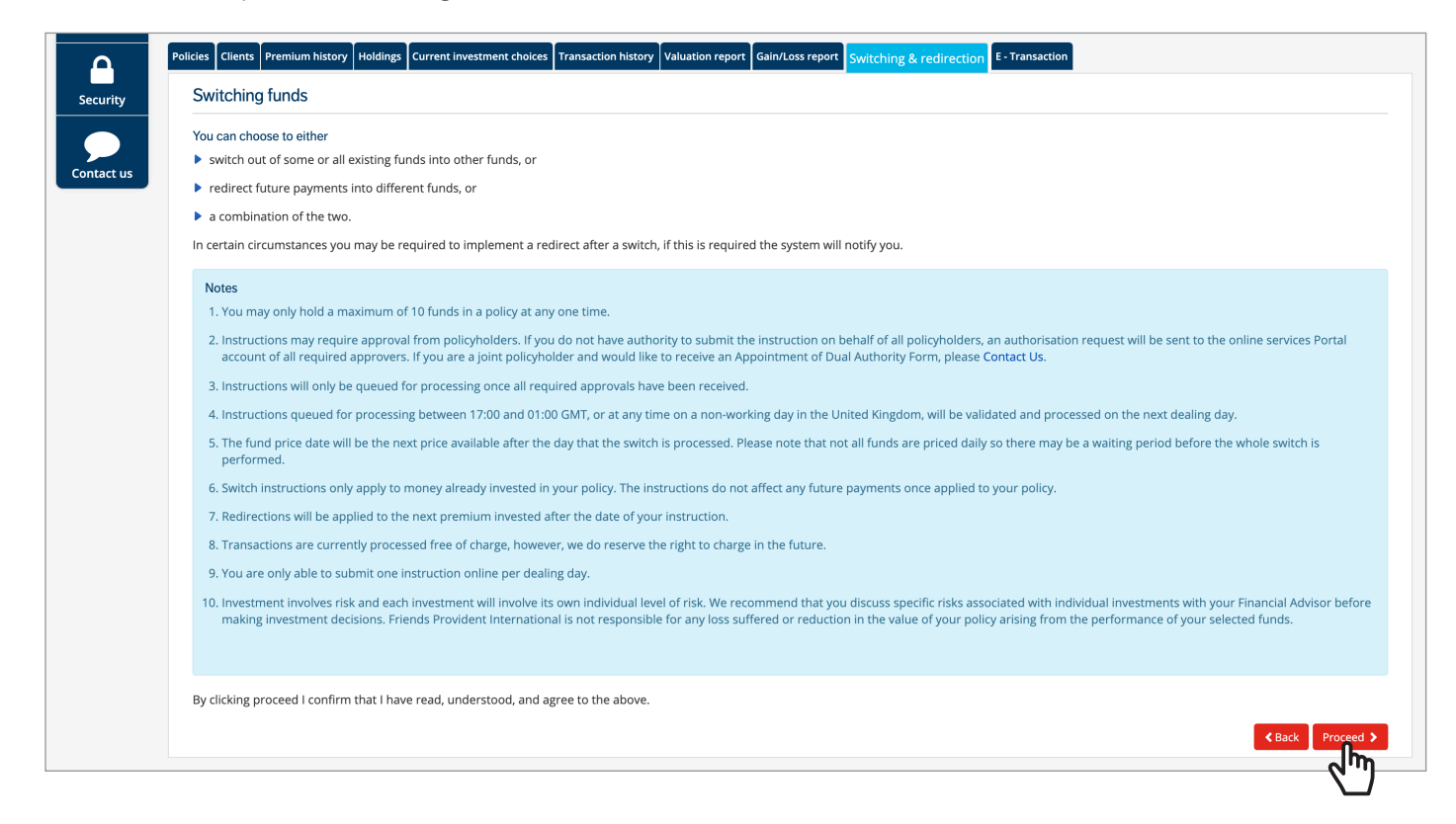

#### <span id="page-4-0"></span>**Creating a switch instruction – selling funds**

- The next screen displays a breakdown of your current assets. Any assets that are greyed out cannot be sold because they are not available for online switching.
- Select one of the following options in order to create your switch instruction:
	- Switch (sell) 100% out of all your current funds
	- Switch (sell) out of selected funds
- If you are switching out of specific funds, tick the relevant boxes and input the percentage amount of how much you wish to sell from each fund.
- You can choose to sell different percentage amounts of each chosen fund, as shown in the example below.
- When you have input your sale order, click **Continue**.

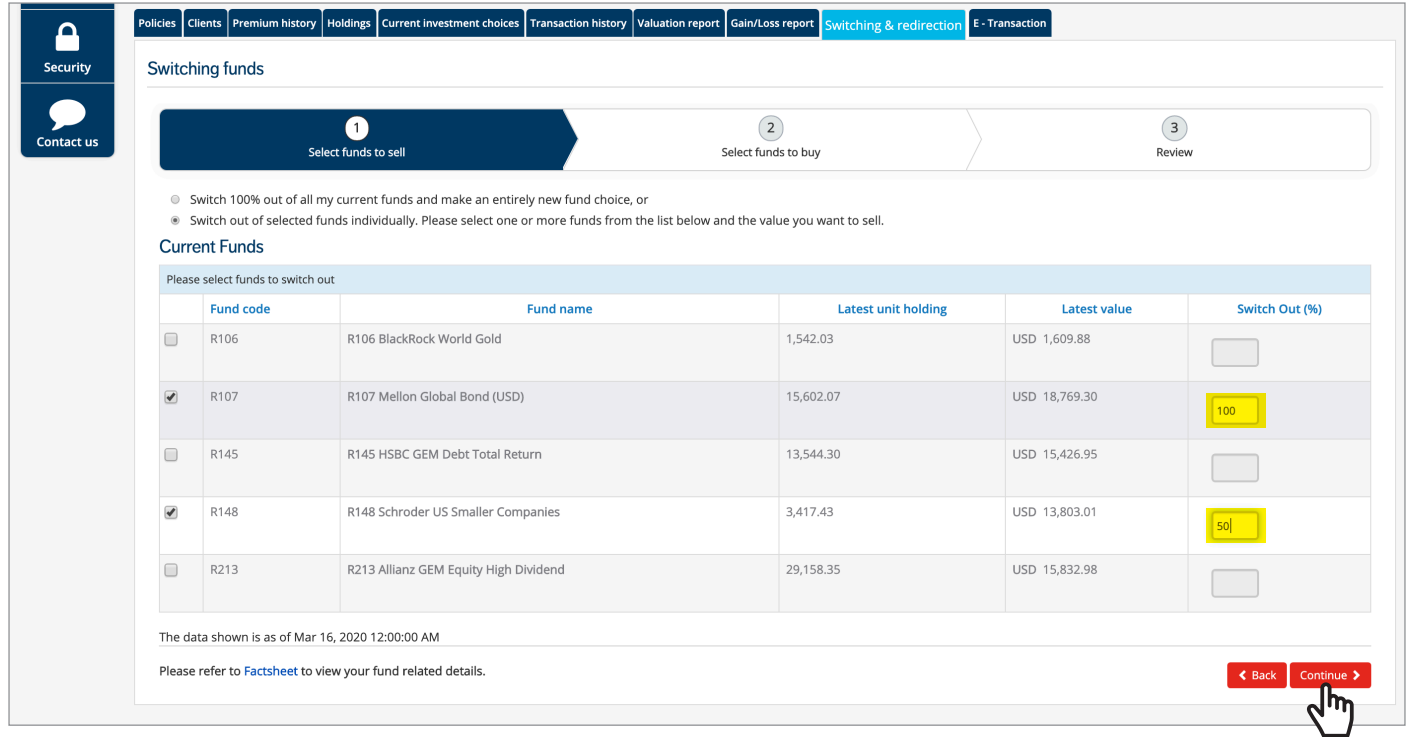

## <span id="page-5-0"></span>**Creating a switch instruction – buying funds**

• On this screen, you can now input the funds you wish to buy by clicking Add funds.

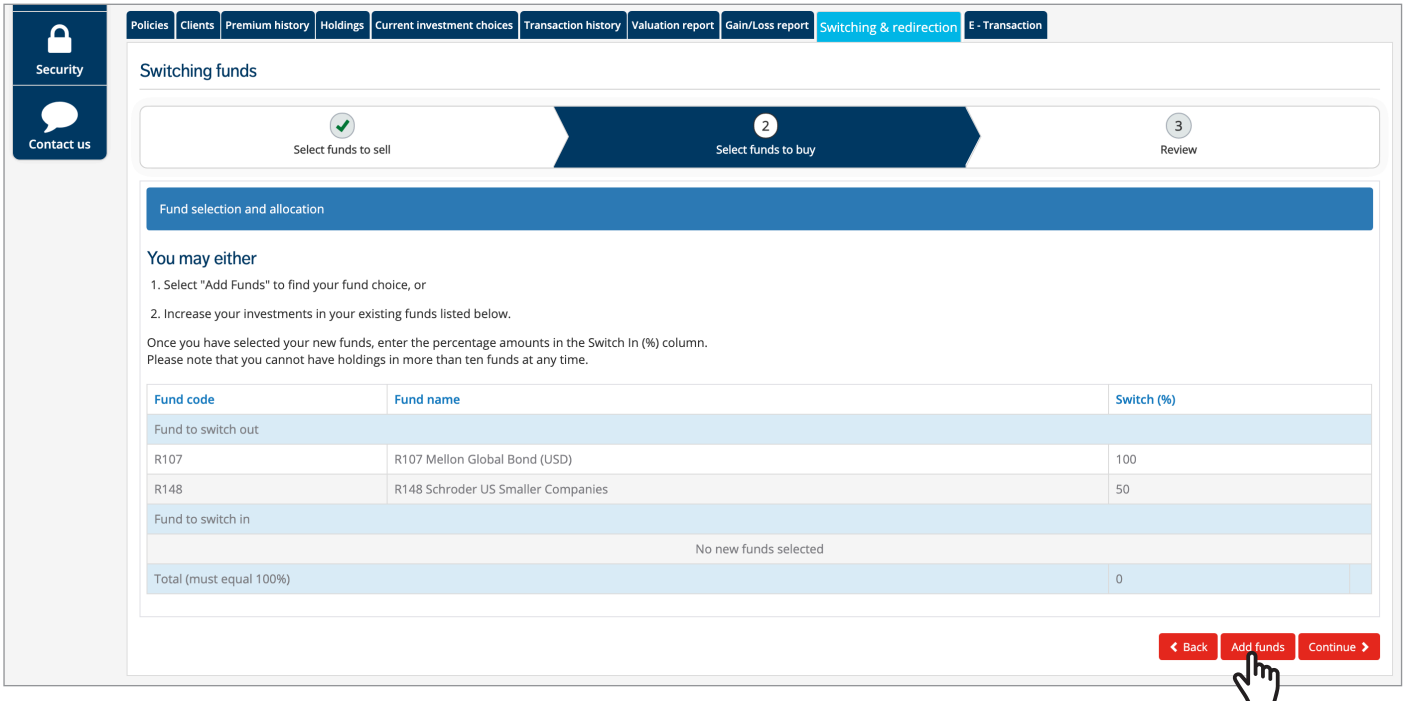

- Use the search fields and Search to locate the funds you want to buy.
- Click Add next to the funds you have chosen.
- Once you have added your new funds, click Done.

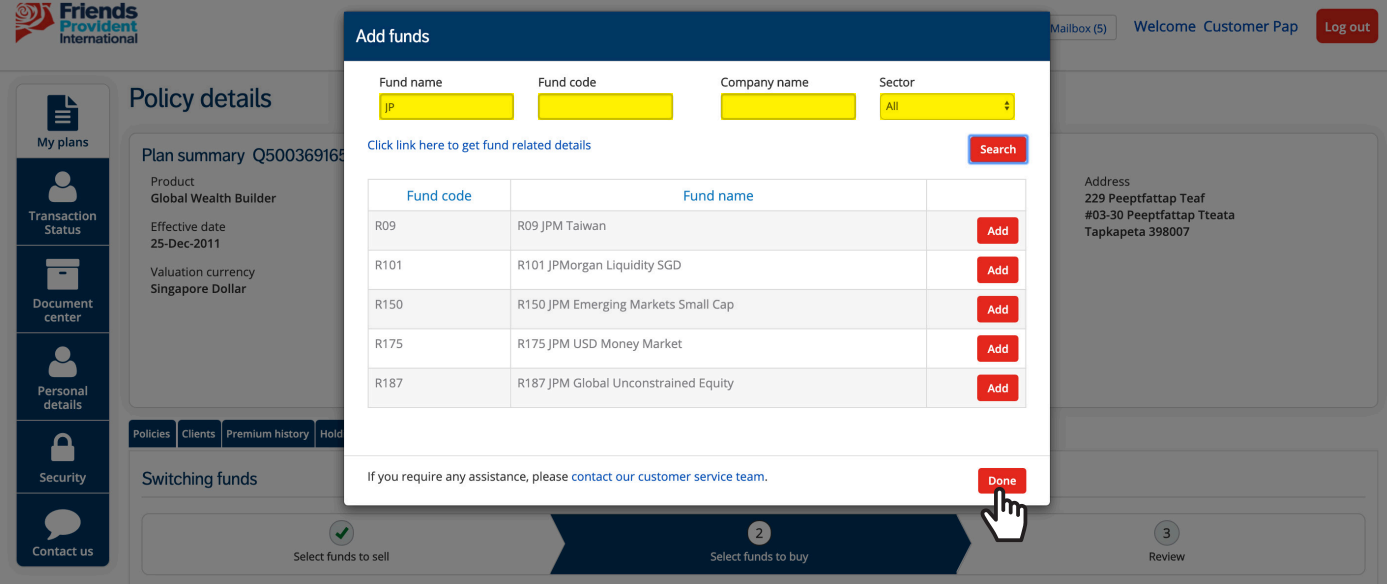

#### **Creating a switch instruction – buying funds**

- Indicate how you want to split your new fund choices by adding a % to each new fund (totalling 100%).
- NB. You can remove any funds you have added by clicking Remove and then OK in the notification pop-up.
- NB. You can only proceed if the total percentage equals 100%.
- NB. You are able to hold up to 10 funds within a policy. Purpose Saver policyholders can select more than 10 funds on a switching/redirection transaction.
- Click Continue to review and submit your instruction.

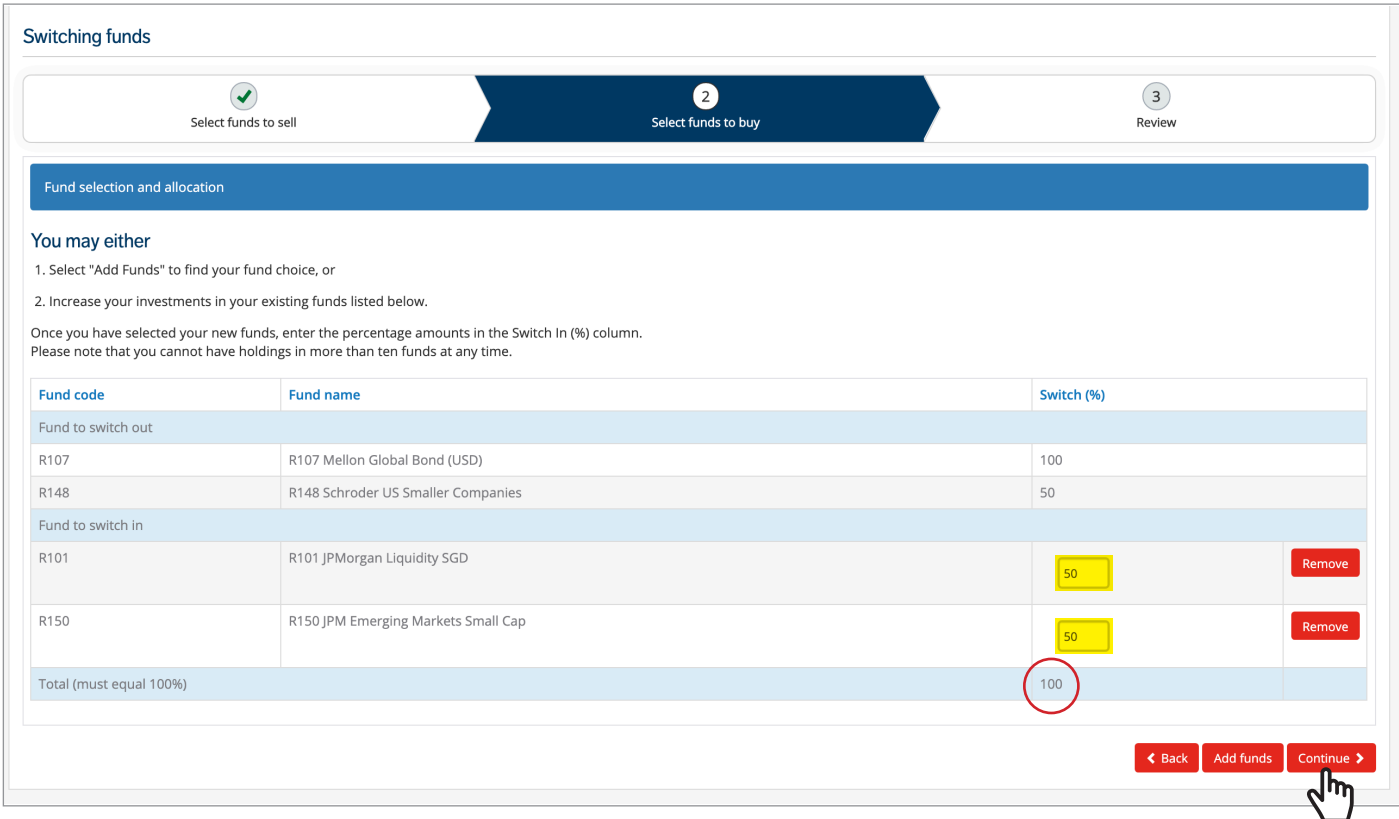

## <span id="page-7-0"></span>**Creating a switch instruction – submitting your instruction**

- Review your instruction and ensure that your choices are correct.
- Confirm the declaration and disclaimers and click Submit.
- If you chose Switch & Redirect, you should click Continue to proceed to the Redirection section of the instruction.

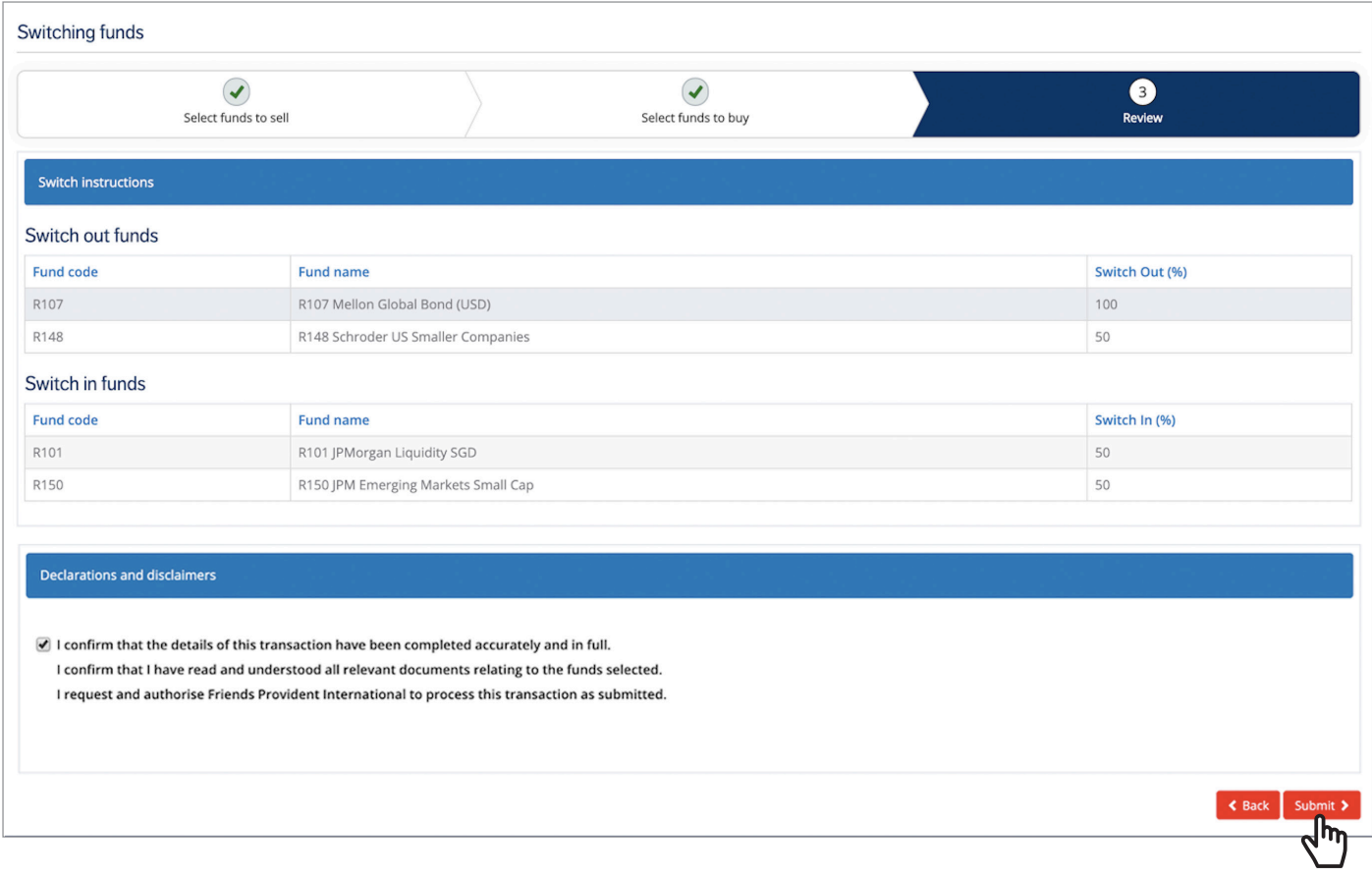

- You may require a valid Customer Knowledge Assessment (CKA), which has been passed within a year from the date of assessment, for specific FPI products (Global Wealth Advance, Global Wealth manager and Purpose Saver).
- Your instruction will be transacted providing that you have met the CKA criteria and are deemed to possess the knowledge and experience to purchase these funds independently from your financial adviser.
- If your CKA is not sufficient, your financial adviser can process this instruction for you.

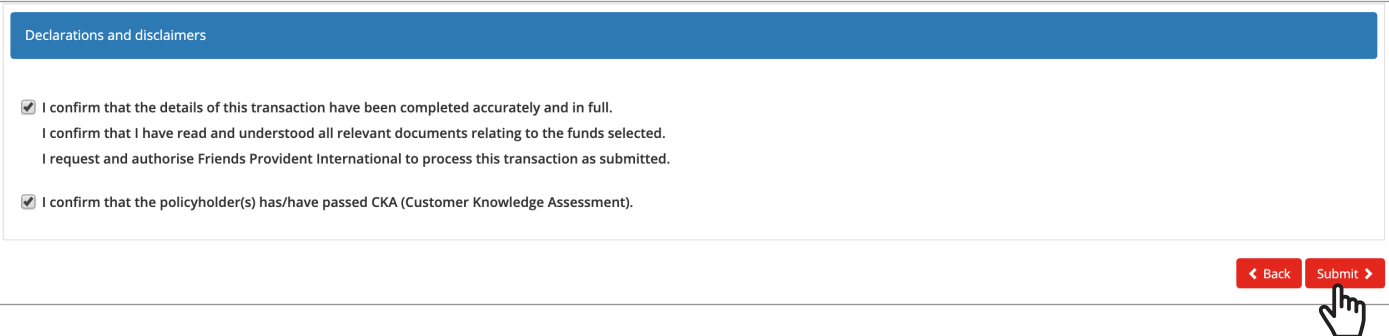

## **Creating a switch instruction – submitting your instruction**

• The following message will display which means that your switching instruction has now been sent.

NB. Instructions that are sent outside of the UK working hours will be submitted the following working day.

#### Confirmation Thank you for submitting your switch instructions online. Your instruction has been received at 26-03-2020 06:51:23 (GMT) and has been queued for validation and processing. Please note that your instruction will be validated on the next dealing day at 27-03-2020 01:00:00 (GMT), and will be processed when all required approvals have been given. Switches are processed using the next available pricing dates. Please note that switches involving weekly or monthly funds will take longer to complete. Redirections will be applied to the next premium invested after the date of your instruction The reference for this instruction is 1632011843-20200326-1585205483044. Please quote this reference if contacting us. Please do not send another copy of this instruction as it may result in duplication of your instruction. Please note your instruction will go through a system validation process, and should we be unable to proceed we will notify you by email. If this instruction has been submitted between 01:00 and 17:00 (GMT), this validation will not occur until the next dealing day. Transaction home >

- If your instruction requires policyholder approval the following message will display.
- Your instruction will remain 'Pending Submission' until it is approved.

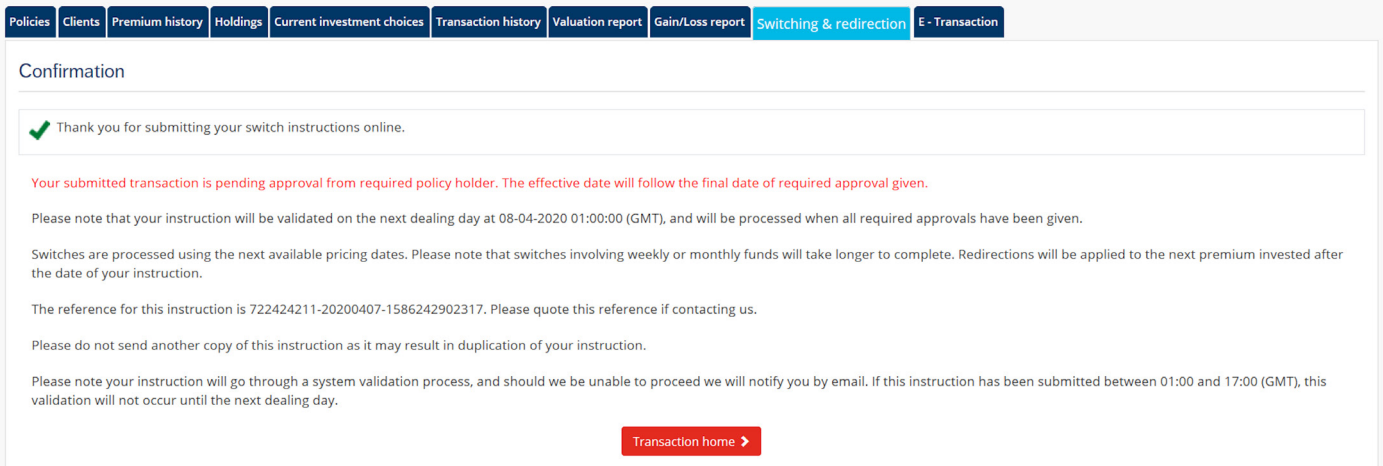

## <span id="page-9-0"></span>**Creating a redirection instruction**

- This screen shows an overview of the funds that your premiums currently invest in.
- Click Continue to proceed.
- Please note NB. denotes important information.

NB. You are able to hold up to 10 funds within a policy. Purpose Saver policyholders can select more than 10 funds on a switching/redirection transaction.

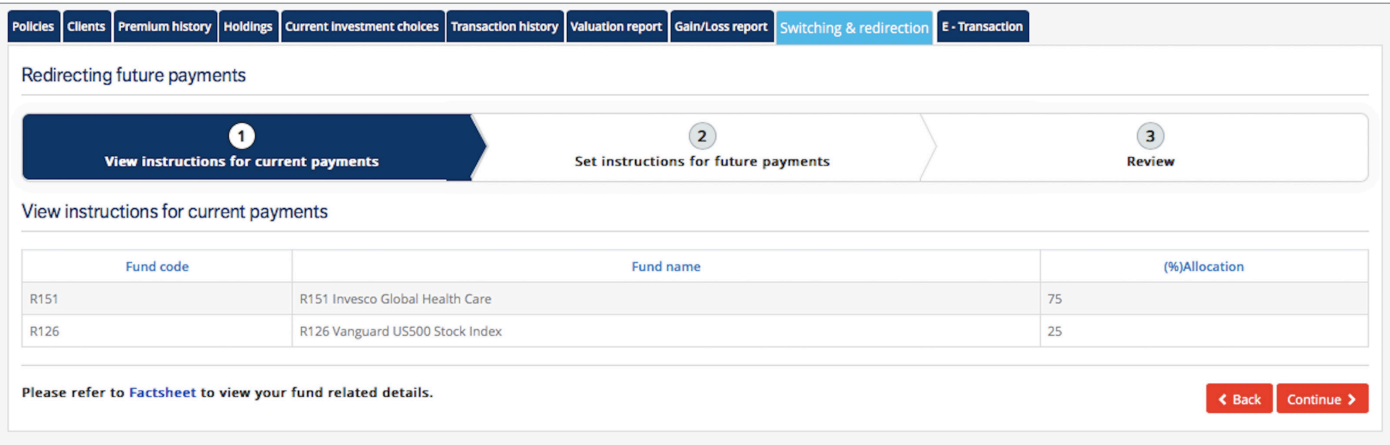

- You can either: change the percentage of your premiums allocated to your chosen funds; or Remove them so they will no longer receive future investments.
- If you wish to invest into a fund not displayed on the screen, click Add funds.

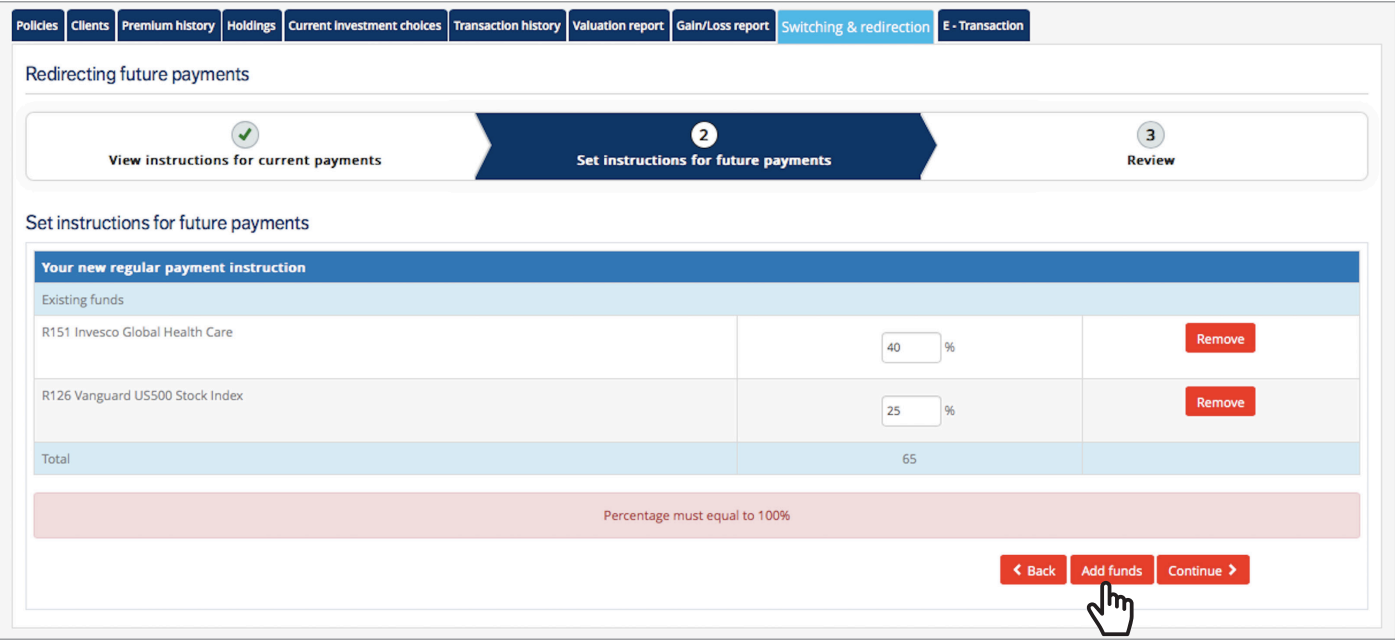

# <span id="page-10-0"></span>**Creating a redirection instruction – buying funds**

- Use the search fields and Search to locate your funds.
- Click Add next to the funds you want to invest in.
- Once you have added your new funds, click Done.

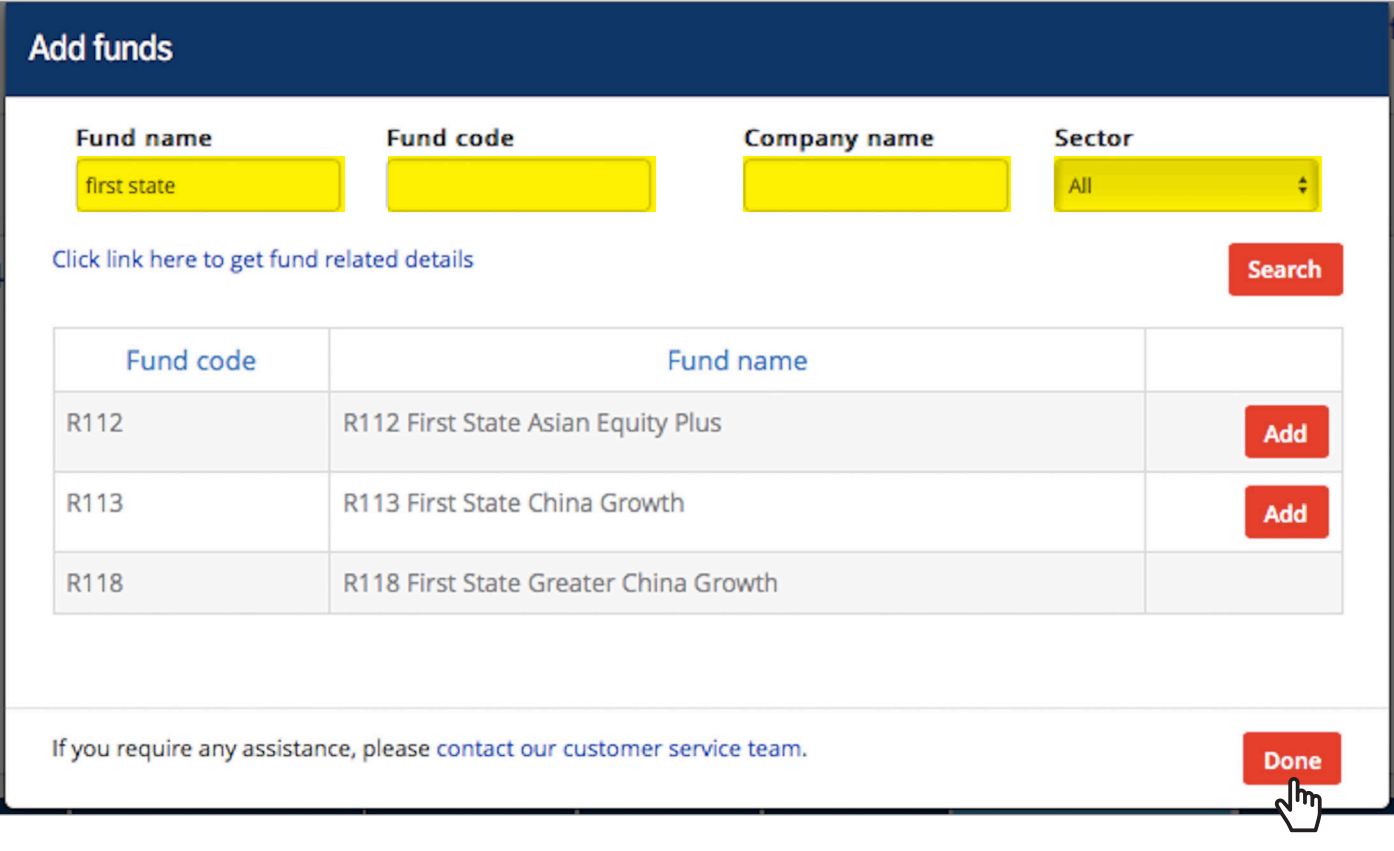

# **Creating a redirection instruction – buying funds**

- Indicate how you want to split your new fund choices by adding a % to each fund (totalling 100%).
- NB. You can remove any funds that you have added by clicking Remove and then OK in the notification pop-up.
- NB. You can only proceed when the total percentage equals 100%.
- NB. You are able to hold up to 10 funds within one policy. Purpose Saver policyholders can select more than 10 funds on a switching/redirection transaction.
- Click Continue to review and submit your instruction.

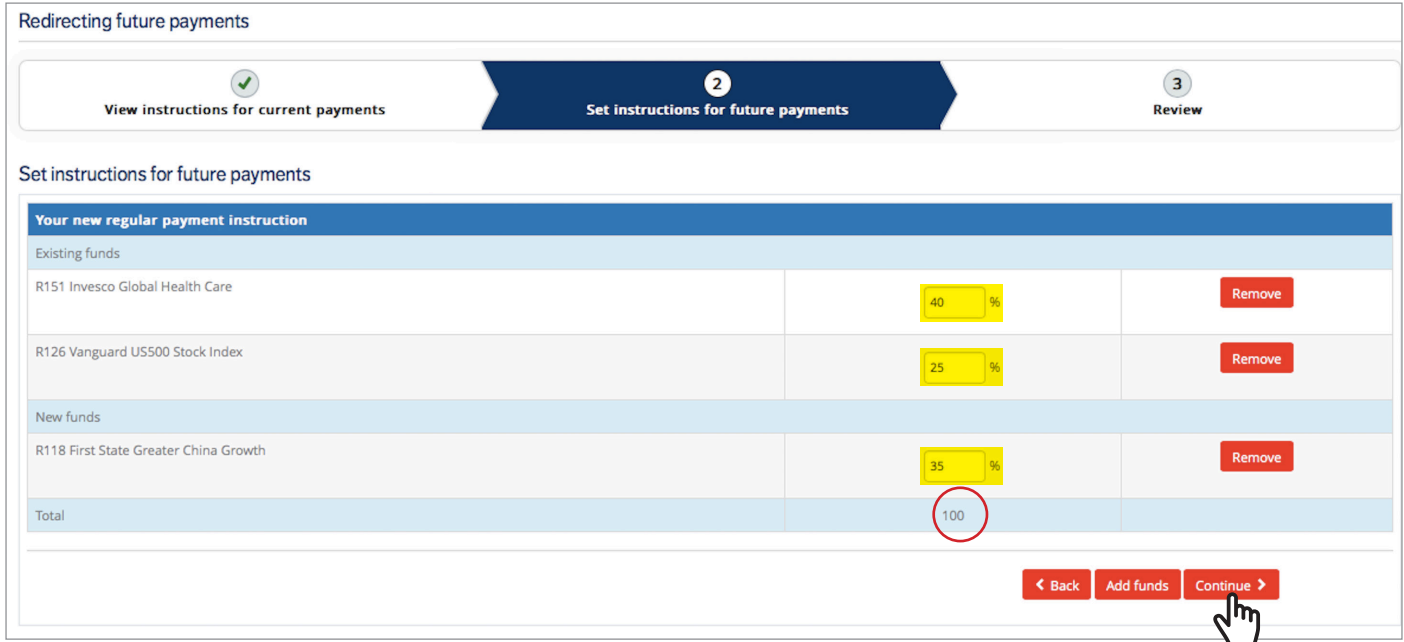

#### <span id="page-12-0"></span>**Creating a redirection instruction – submitting your instruction**

- Review your instruction and ensure that your choices are correct.
- Confirm the declaration and disclaimers and click Submit.

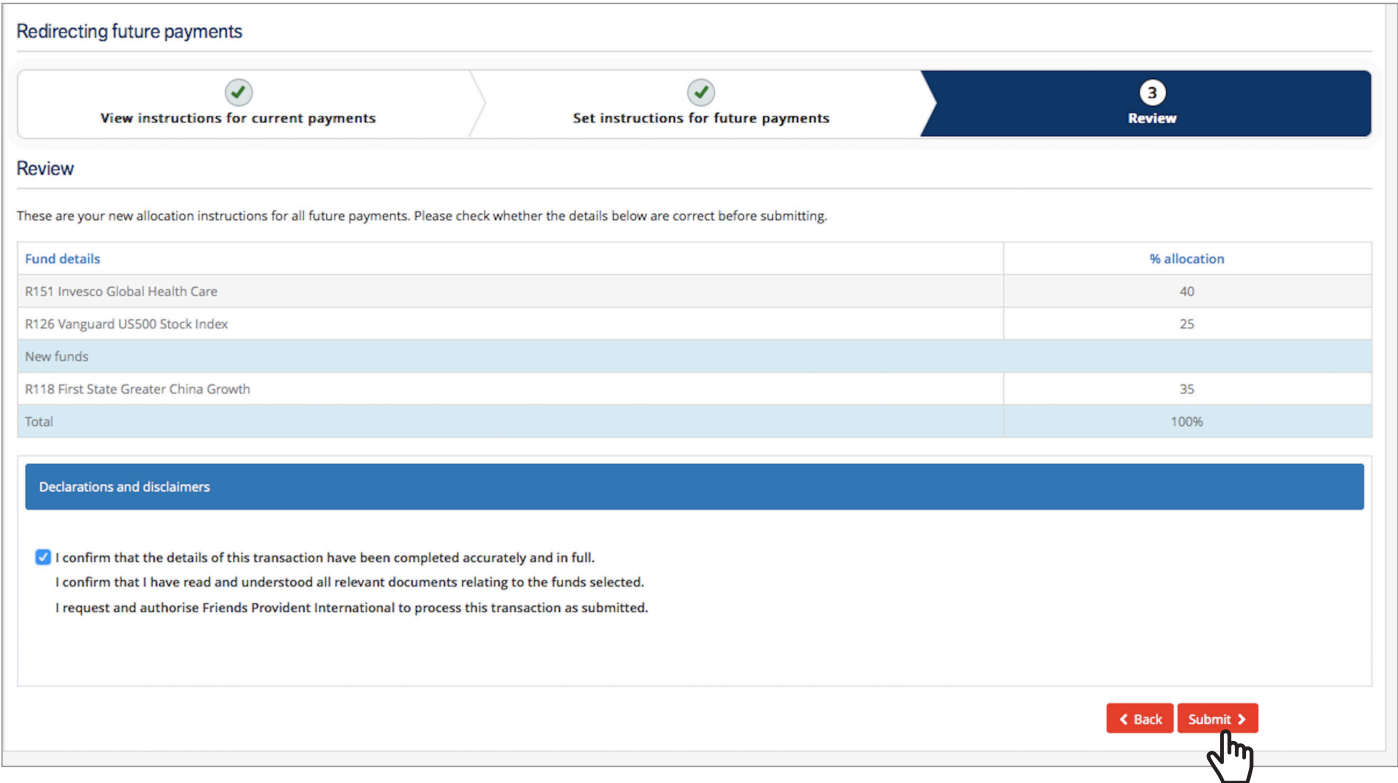

- You may require a valid Customer Knowledge Assessment (CKA), which has been passed within a year from the date of assessment, for specific FPI products (Global Wealth Advance, Global Wealth manager and Purpose Saver).
- Your instruction will be transacted providing that you have met the CKA criteria and are deemed to possess the knowledge and experience to purchase these funds independently from your financial adviser.
- If your CKA is not sufficient, your financial adviser can process this instruction for you.

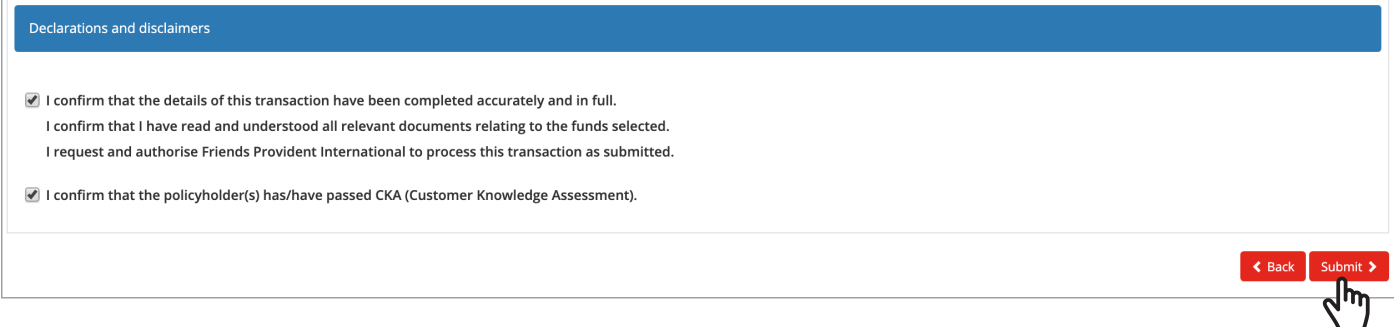

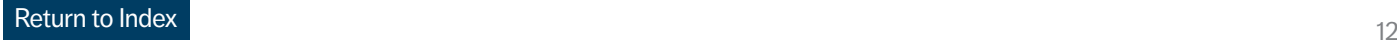

#### **Creating a redirection instruction – submitting your instruction**

The following message will display which means that your instruction has now been submitted.

NB. Instructions that are sent outside of the UK office hours will be actioned the following working day.

#### Confirmation Thank you for submitting your redirection instructions online. Your instruction has been received at 03-04-2020 10:07:57 (GMT) and has been queued for validation and processing. Please note that your instruction will be validated on the next dealing day at 06-04-2020 01:00:00 (GMT), and will be processed when all required approvals have been given. Switches are processed using the next available pricing dates. Please note that switches involving weekly or monthly funds will take longer to complete. Redirections will be applied to the next premium invested after the d of your instruction. The reference for this instruction is 182918102-20200403-1585908477573. Please quote this reference if contacting us. Please do not send another copy of this instruction as it may result in duplication of your instruction. Please note your instruction will go through a system validation process, and should we be unable to proceed we will notify you by email. If this instruction has been submitted between 01:00 and 17:00 (GMT), this validatio Transaction home >

- If your instruction requires policyholder approval, the following message will display.
- Your instruction will remain 'Pending Submission' until it is approved.

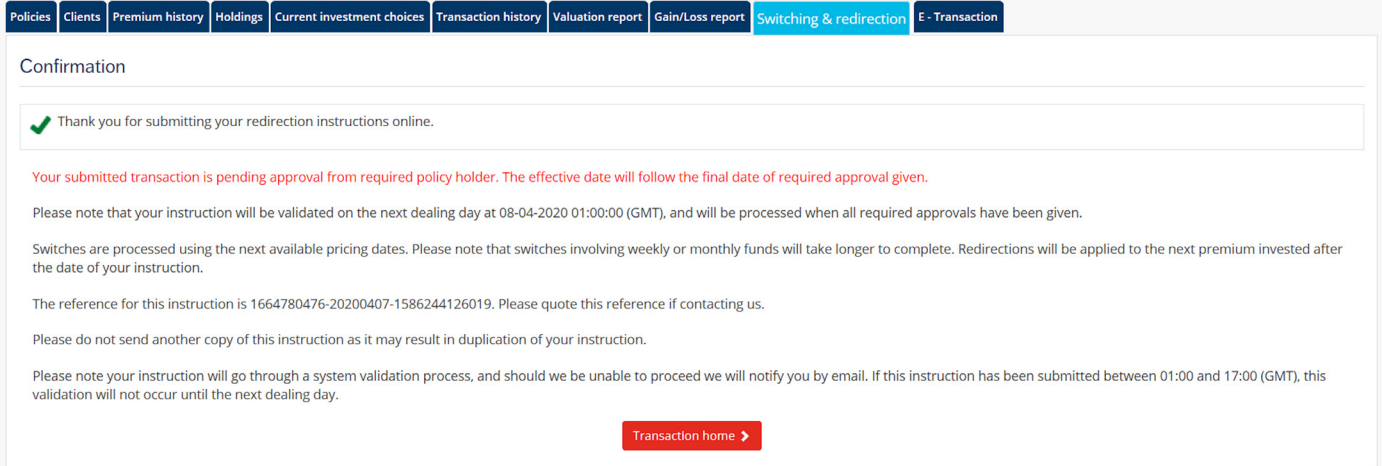

## <span id="page-14-0"></span>**Post-submission – accepted instructions**

- Please note that if you are a joint policyholder or an adviser who requires authority to deal, please refer to the section 'Policyholder approval process' for the appropriate next steps.
- An instruction submitted successfully will have a status of 'submitted'. You can track the status of your instructions in the Transaction Status menu on Portal.
- You will receive an email with the subject 'Friends Provident International Switching and Premium Redirection Instruction' which will confirm the submission of the instruction.
- An instruction that has been 'Pending Submission' for 7 days will expire.

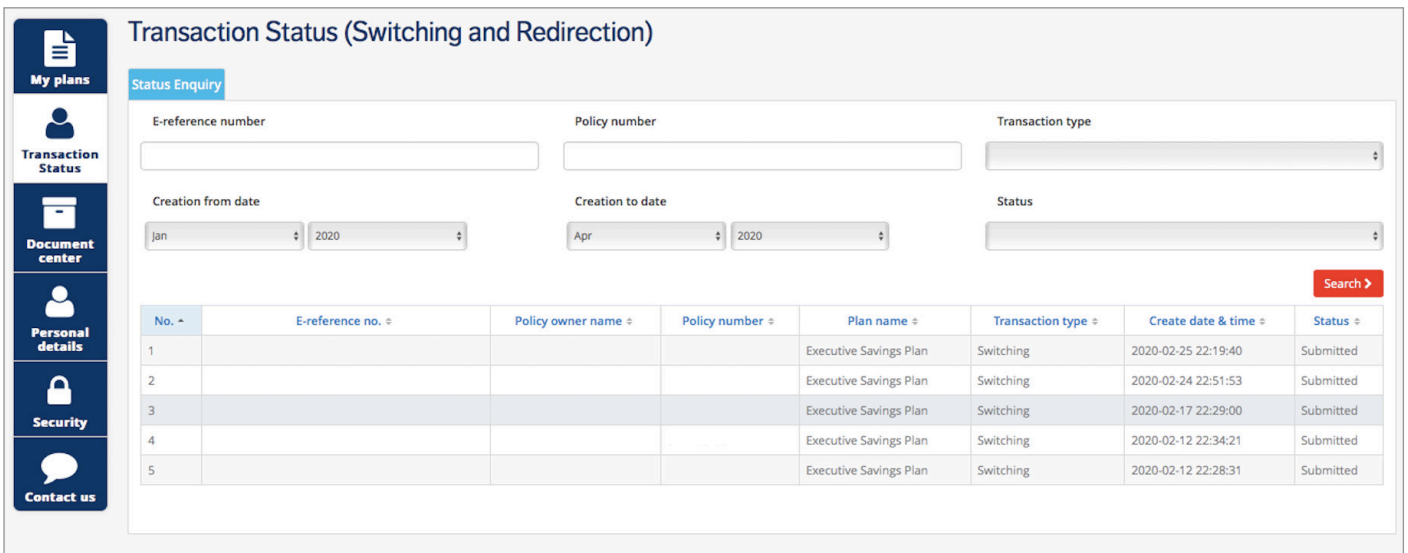

## <span id="page-15-0"></span>**Policyholder approval**

- An email with the subject line 'Friends Provident International Switching Transaction Approval Request' will be sent to the policyholder for review and approval.
- Log in to Portal to review and approve the instruction through the Transaction Status menu.
- Enter the Transaction Status menu and select Switching and redirection transaction.

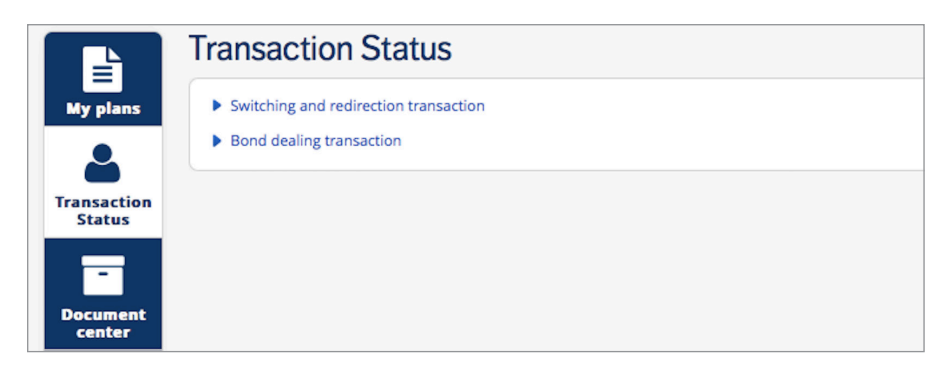

- Select the Pending Approval tab.
- Read the important wording and click Proceed.

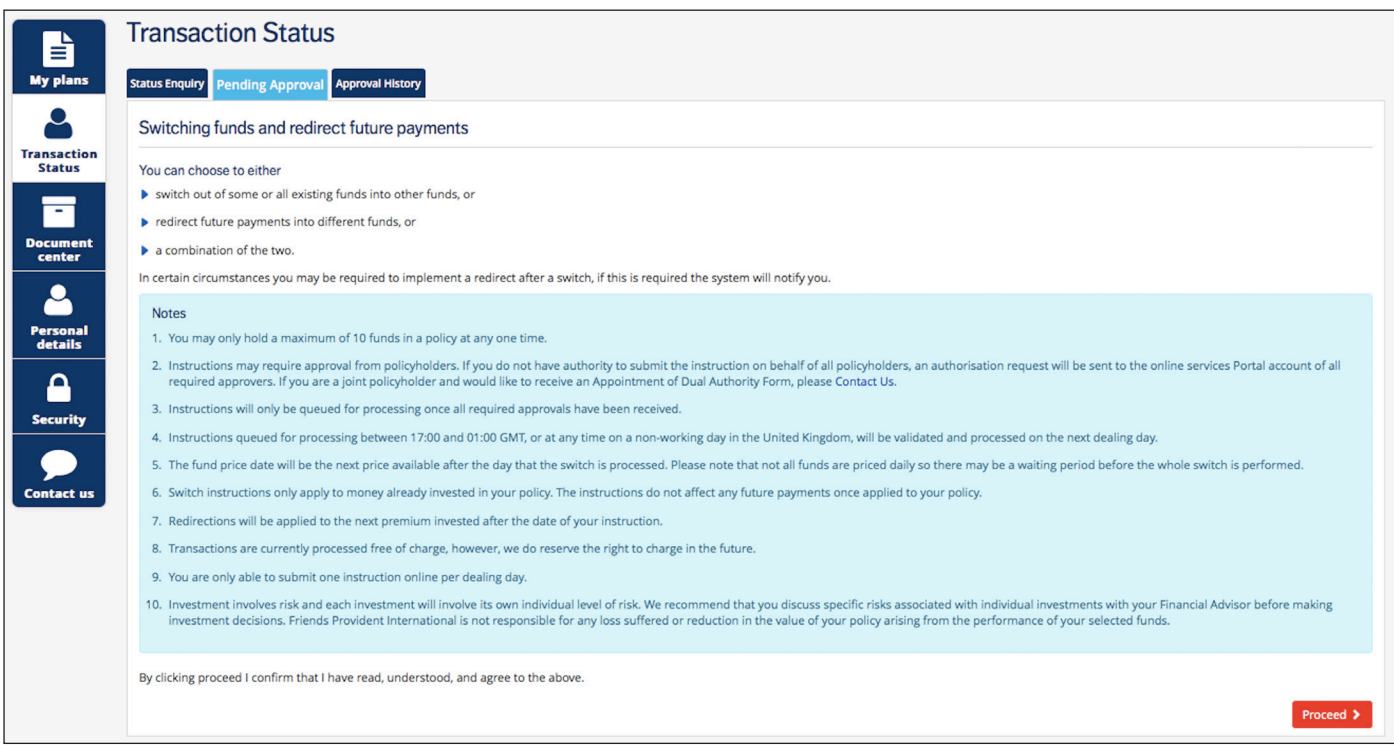

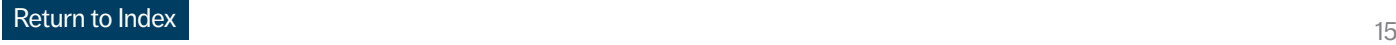

# **Policyholder approval**

Using the e-reference number provided in the email, identify and click into the instruction.

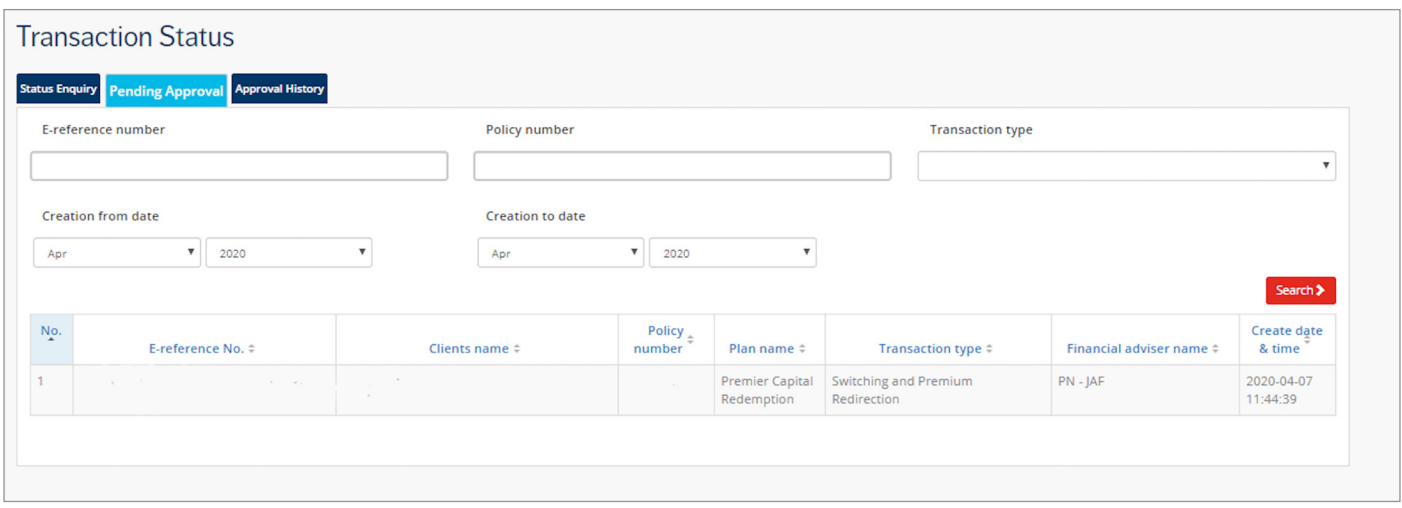

- Review the instruction and Confirm that Friends Provident International can proceed with placing the deals.
- Click Approve to complete the submission process.
- All parties will receive a notification email confirming the submission of the instruction.

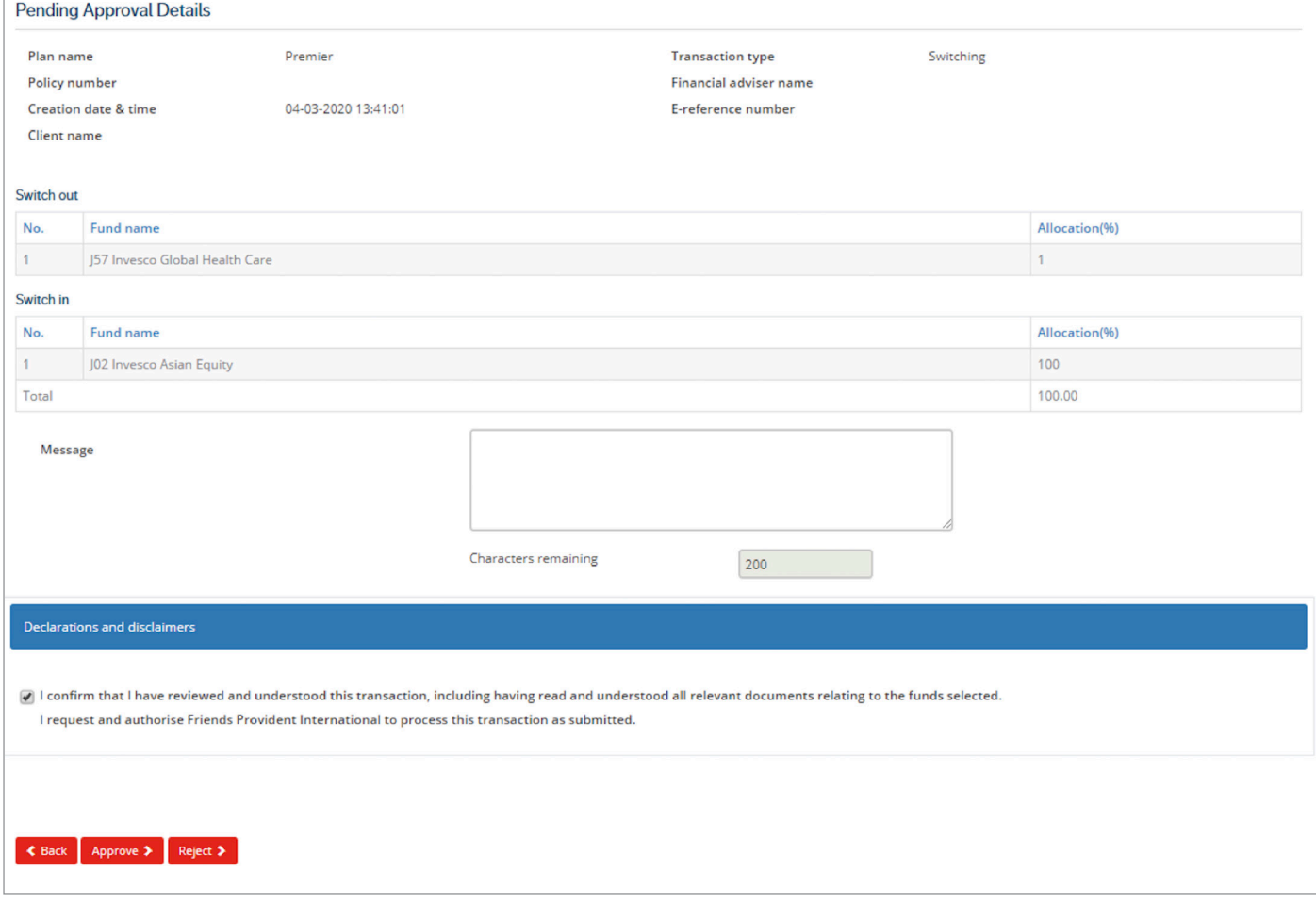

# **Policyholder approval**

• The approver will be able to view all approved or rejected instructions in Approval History.

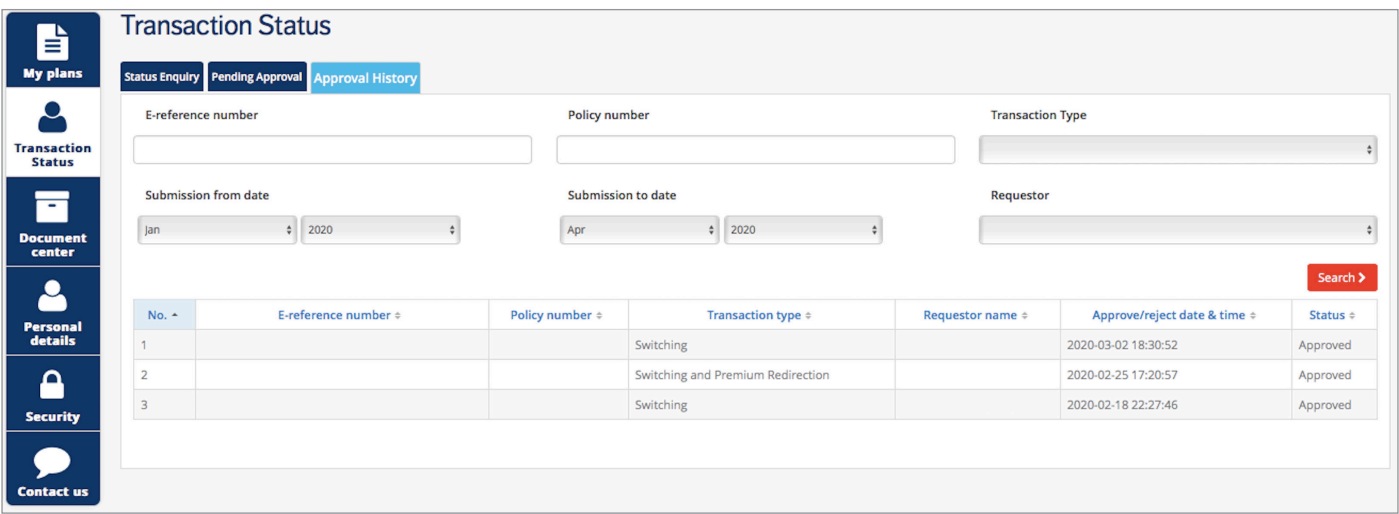

• All instructions can be viewed in Status Enquiry.

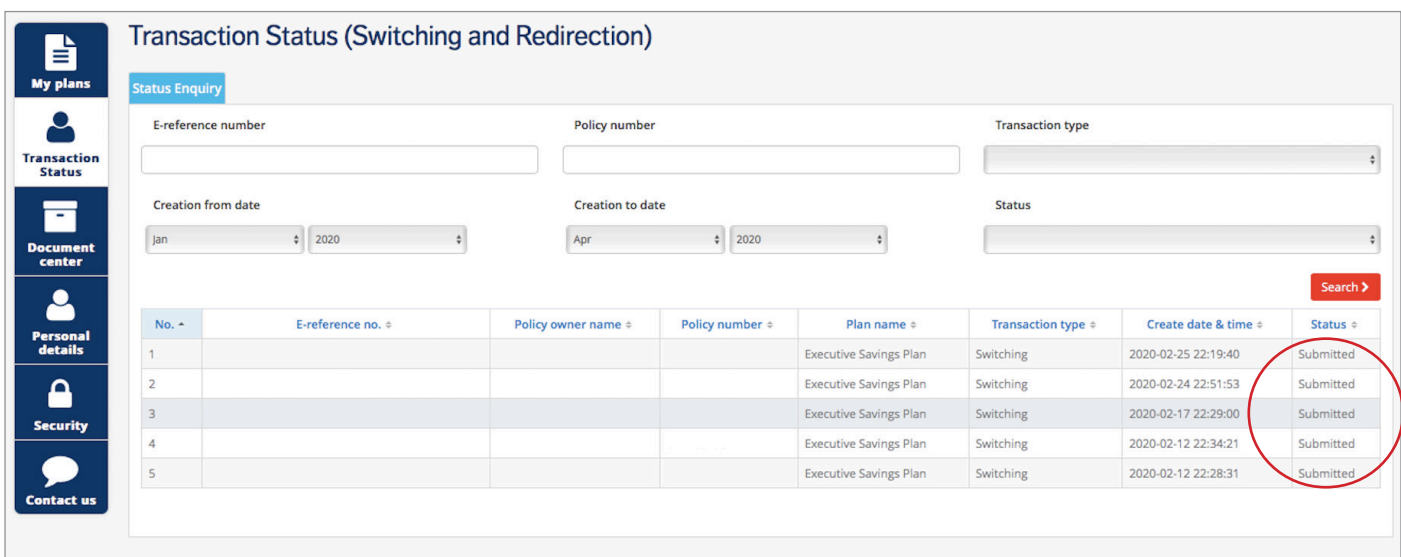

## <span id="page-18-0"></span>**Policyholder approval process – rejected or expired instructions**

- If the instruction has been rejected, the submitter will receive an email with the subject line "Friends Provident International Switching Instruction Rejected'.
- If no action is taken after 7 days then the pending instruction will expire and an email will be sent with the subject line 'Friends Provident International Transaction Expired'.
- All instructions will be shown in the Transaction Status menu and a full audit trail will be displayed.

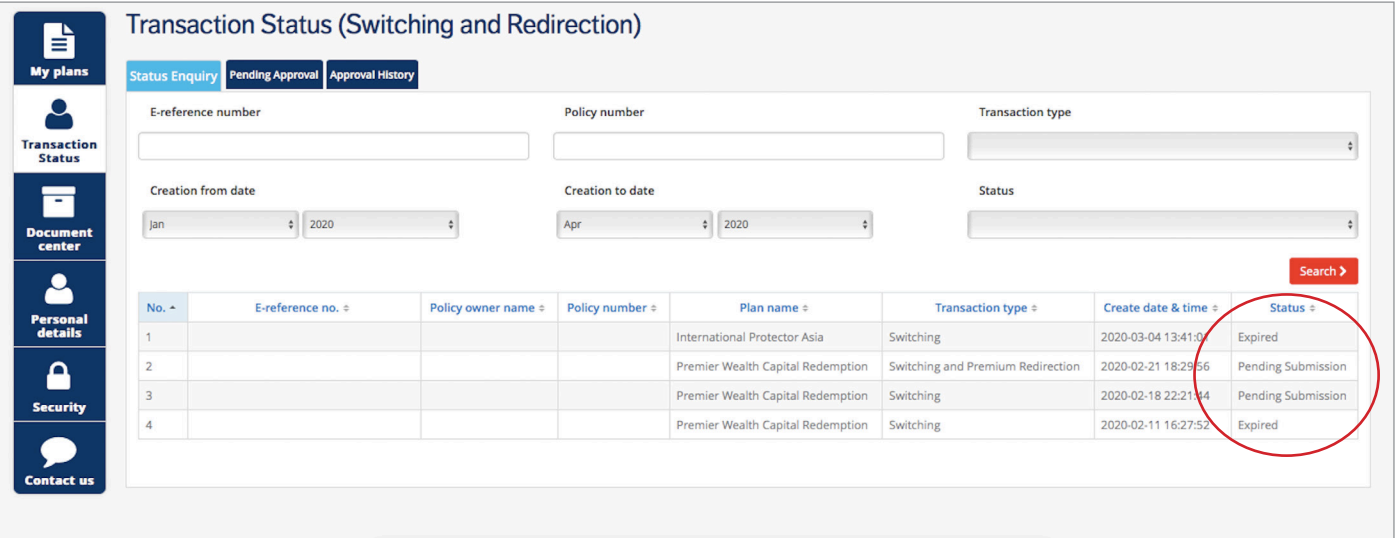

# <span id="page-19-0"></span>**Online Switch & Redirection – FAQs**

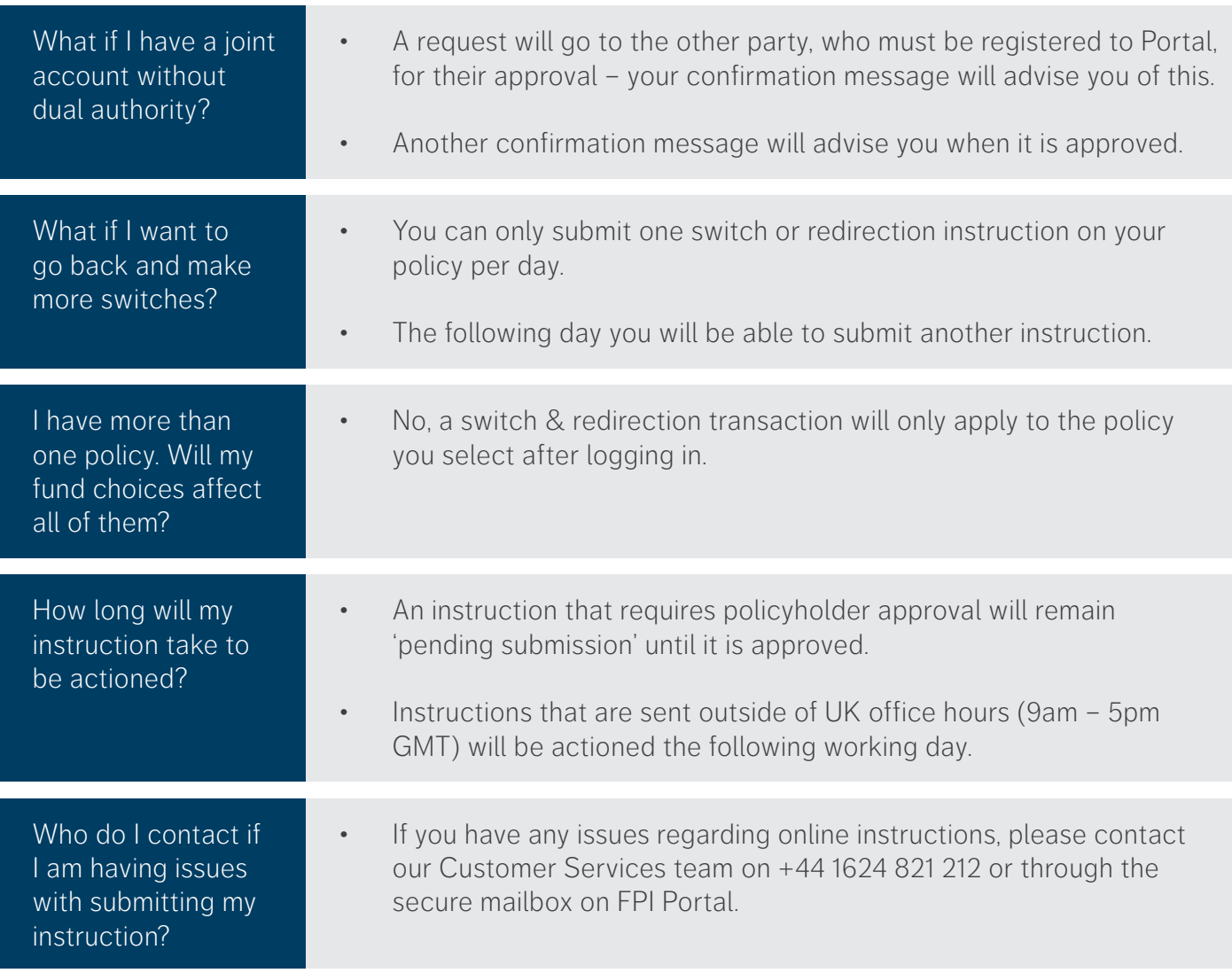

#### **If you have any questions, please contact the Switching & Redirection Team on the details below**

#### **Email: ccs@fpiom.com Telephone number: +44 (0) 1624 821212 [Portal Secure Mailbox](https://portal.fpinternational.com/fpi-portal-fe/login.html#/)**

**This document is for information only. It does not constitute advice or an offer to provide any product or service by Friends Provident International.** 

**Please seek professional advice, taking into account your personal circumstances, before making investment decisions. We cannot accept liability for loss of any kind incurred as a result of reliance on the information or opinions provided in this document.** 

**We do not condone tax evasion and our products and services may not be used for evading your tax liabilities.**

Friends Provident International Limited: Registered and Head Office: Royal Court, Castletown, Isle of Man, British Isles, IM9 1RA. Isle of Man incorporated company number 11494C. Authorised and regulated by the Isle of Man Financial Services Authority. Provider of life assurance and investment products. Singapore branch: 182 Cecil Street, Level 17 Frasers Tower, Singapore 069547. Registered in Singapore No. T06FC6835J. Licensed by the Monetary Authority of Singapore to conduct life insurance business in Singapore. Member of the Life Insurance Association of Singapore. Member of the Singapore Financial Dispute Resolution Scheme. Hong Kong branch: 803, 8/F., One Kowloon, No.1 Wang Yuen Street, Kowloon Bay, Hong Kong. Authorised by the Insurance Authority of Hong Kong to conduct long-term insurance business in Hong Kong. Dubai branch: PO Box 215113, Emaar Square, Building 6, Floor 5, Dubai, United Arab Emirates. Registered in the United Arab Emirates (UAE) with the Central Bank of the UAE as an insurance company. Registration date, 18 April 2007 (Registration No. 76). Registered with the Ministry of Economy as a foreign company to conduct life assurance and funds accumulation operations (Registration No. 2013). Friends Provident International is a registered trademark and trading name of Friends Provident International Limited.

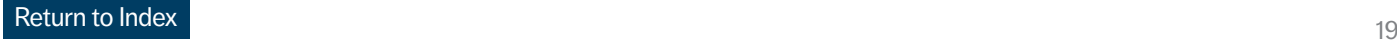